# **3 ArcMap**

ArcMap ist die zentrale Anwendung von ArcGIS, die unter anderem der Erstellung und Visualisierung von Karten, dem Druck und Export von Layouts, dem Durchführen von lagebezogenen Analysen und Abfragen, Tabellenoperationen und dem Editieren von Geometrie- und Sachdaten dient. Durch die Implementierung der ArcToolbox mit einer visuellen Modellierungsumgebung und der Möglichkeit der Skripterstellung per Befehlszeile, wie es aus ArcGIS Desktop Advanced Workstation bekannt ist, steht mit ArcMap eine sehr mächtige Geoverarbeitungsumgebung zur Verfügung.

Zum Start von ArcMap stehen Ihnen – analog zum Öffnen von ArcCatalog (Kapitel 4) – mehrere Wege offen. ArcMap kann über den Eintrag ArcGIS im Startmenü (*"Start"*  Ö *"Programme"* Ö *"ArcGIS"* Ö *"ArcMap"* – bei Windows Vista & Windows 7 heißt der Eintrag im Startmenü "Alle Programme" - die restliche Pfadangabe bleibt gleich) gestartet werden. Auch von ArcCatalog aus kann ArcMap gestartet werden, und zwar über *Werkzeugleiste "Standard"* Ö *Schaltfläche "ArcMap starten"*.

### **3.1 Die ArcMap Benutzeroberfläche**

Wenn Sie ArcMap starten, erscheint direkt zu Beginn das Dialogfenster "ArcMap – Erste Schritte" (siehe Abb. 8). Sollte ArcMap nicht mit einer MXD geöffnet worden sein, können Sie entweder eine der Standardvorlagen verwenden oder ein leeres Kartenprojekt erstellen. Sollten mit ArcMap bereits MXDs bearbeitet worden sein, dann können Sie auch aus den letzten geöffneten Kartendokumenten auswählen. Im rechten Übersichtsfenster des Startdialogs sehen Sie (wenn vorhanden) immer ein kleines Vorschaubildchen. Das ist vor allem bei der Auswahl der bereits vorhandenen Vorlagen praktisch. Auch die Vorlagen werden seit ArcGIS 10 als MXD-Datei gespeichert, das Format MXT wird nicht mehr unterstützt (vorhandene MXT-Dateien können zwar noch geöffnet werden, es können aber keine neuen mehr erstellt werden). Wenn Sie ein neues Kartenprojekt erstellen (egal, ob aus einer Vorlage oder als leere Karte), dann haben Sie direkt im Startdialog die Möglichkeit, den Ort der Standard-Geodatabase zu bestimmen. Mehr zum Sinn und Zweck der Standard-Geodatabase finden Sie in Kapitel 3.2.2.1. Wenn Sie den Start-Assistenten nicht mehr bei jedem Start eingeblendet bekommen möchten, dann aktivieren Sie einfach die Option "Diese Meldung in Zukunft nicht mehr zeigen". Dadurch wird direkt ArcMap gestartet, ohne dass zuvor das Dialogfenster "ArcMap – Erste Schritte" geöffnet wird. Das können Sie in den ArcMap Optionen auch wieder rückgängig machen (*Hauptmenüleiste* Ö *"Anpassen"* Ö *"ArcMap Optionen…"* Ö *Registerkarte "Allgemein"*).

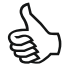

**Tipp:** Neue Vorlagen können erstellt werden, indem Sie Ihr Kartenprojekt im jeweiligen Ordner des Windows-Benutzers speichern (ältere Windows-Versi- onen: C:\Dokumente und Einstellungen\<Benutzer>\AppData\Esri\ArcMap\ Templates; Windows Vista & 7: C:\Benutzer\<Benutzer>\ AppData\Roaming\Esri\ Desktop10.5\ArcMap\Templates). Dort können Sie außerdem neue Kategorien bilden, indem Sie ein neues Verzeichnis anlegen. Die MXDs, die dann innerhalb des neuen Ordners generiert werden, werden Ihnen dann im Startdialog auch unter der neuen Kategorie angezeigt. Da dieser Ordner nur für Ihren Benutzer freigegeben ist, können andere Benutzer nicht auf diese Vorlagen zugreifen. Möchten Sie eine Vorlage für alle Benutzer des Computers erstellen, dann speichern Sie die MXD unter C:\Programme\ArcGIS\ Desktop10.5\MapTemplates. Den Pfad für die Vorlagen können Sie in den "Advanced ArcMap Settings" verändern (C:\Programme\ArcGIS\Desktop10.5\ Utilities\Advanced ArcMapSettings.exe). Bei 64-bit-Betriebssystemen ist nicht der Ordner "Programme", sondern der Ordner "Programme (x86)" zu verwenden.

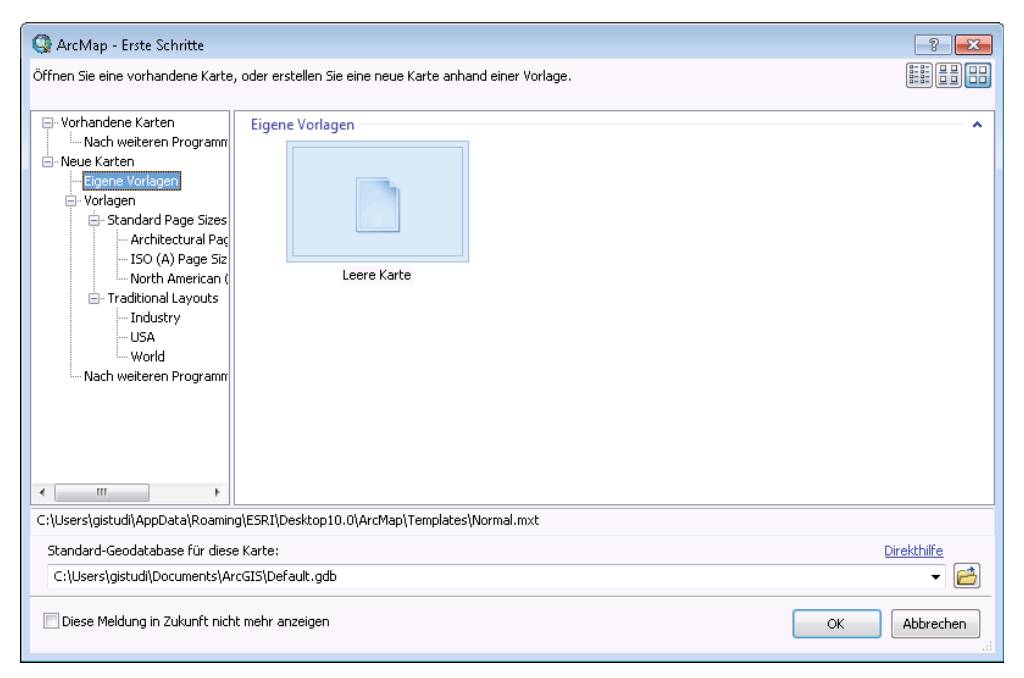

Abb. 8: Startdialog "ArcMap - Erste Schritte"

### **3.1.1 Aufbau der Benutzeroberfl äche**

Die ArcMap Desktop-Oberfläche (Abb. 9) unterteilt sich in folgende Hauptbereiche:

- $\blacksquare$  Hauptmenüleiste (= Werkzeugleiste "Hauptmenü")
- Werkzeugleisten
- **Inhaltsverzeichnis**
- Kartenfenster
- **Statusleiste**

Inhalt und Aufteilung der sehr flexiblen Oberfläche können vom Nutzer ohne weiteres an die individuellen Bedürfnisse angepasst werden. Über den neuen Andock-Manager sind die Fenster (z. B. das Inhaltsverzeichnis oder der Katalog) wahlweise ab- und zuschaltbar und lassen sich per Drag-and-drop im oder um das Kartenfenster herum anordnen (siehe dazu Kapitel 3.2). Das Kartenfenster ist das einzige Element in ArcMap, das nicht abschaltbar oder verschiebbar ist.

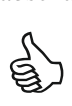

**Tipp:** Wenn Sie ein Element (z. B. eine Werkzeugleiste) per Drag-and-drop auf dem Desktop verschieben, wird es an bestimmten Positionen beim Ablegen automatisch verankert. Um diesen Andock-Manager auszublenden, halten Sie während des Verschiebens die "Strg"-Taste gedrückt.

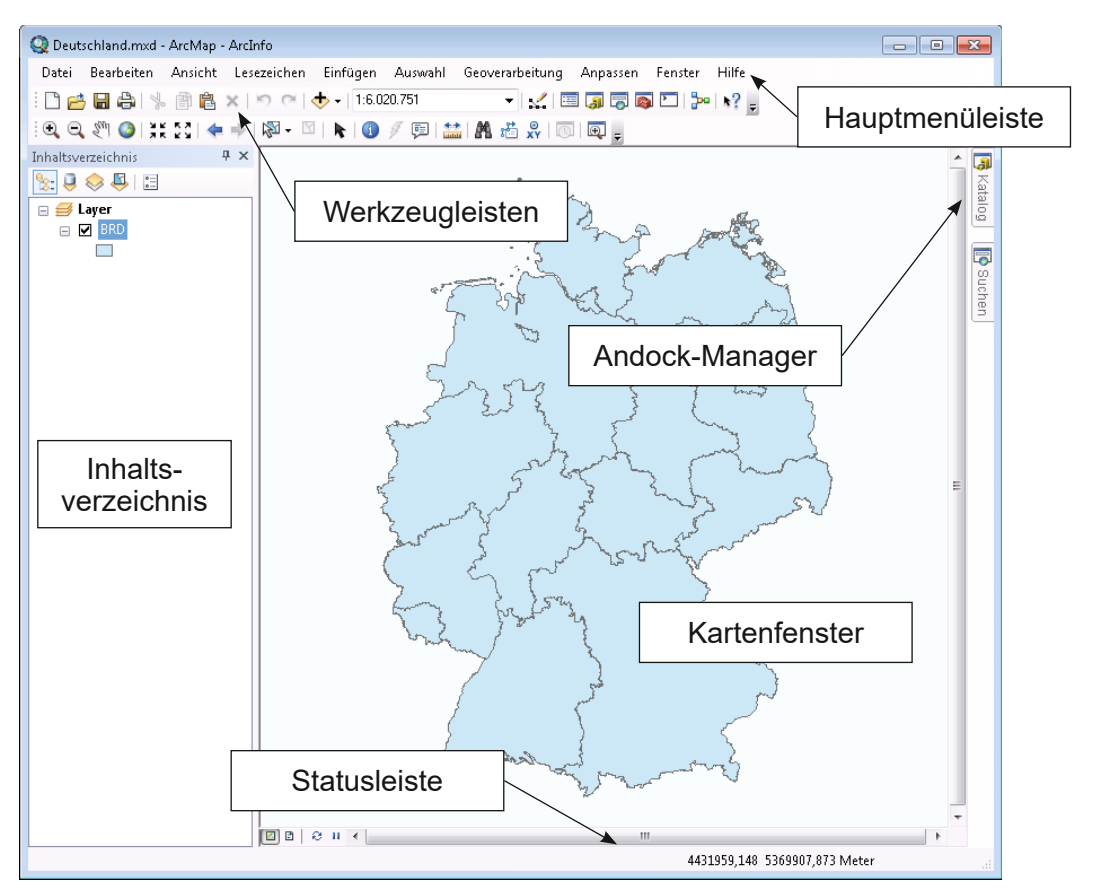

Abb. 9: Überblick ArcMap Desktop-Oberfläche

Beachten Sie, dass viele Elemente der ArcMap Oberfläche dieselben Bezeichnungen haben wie die entsprechenden Elemente in ArcCatalog (vgl. Kapitel 4). Beispielsweise gibt es in beiden Anwendungen Inhaltsverzeichnis, Hauptmenüleiste und Statusleiste. In diesem Kapitel beziehen sich alle Bezeichnungen – wenn nicht ausdrücklich anders angegeben – auf die Elemente der ArcMap Oberfläche.

#### **3.1.2 Kartenfenster**

Im Kartenfenster werden die Daten des momentan aktiven Datenrahmens visualisiert, sofern sie im Inhaltsverzeichnis im Kontrollkästchen angehakt sind und sich der aktuelle Ausschnitt des Kartenfensters im Bereich dieser Daten befindet.

Im Kartenfenster stehen zwei Optionen zum Anzeigen der Kartendaten zur Verfügung: die Datenansicht und die Layout-Ansicht.

Die Datenansicht dient der Anzeige, Abfrage, Bearbeitung und Analyse der Geodaten Ihres Kartendokuments. In dieser Ansicht sind alle Kartenlayoutelemente wie Titelleisten, Nordpfeile und Maßstabsleisten verborgen.

Die Layout-Ansicht wird benötigt, um eine Karte zu Präsentationszwecken zu entwerfen, beispielsweise als Wandkarte, als Karte für einen Bericht oder zur Veröffentlichung im Internet. In der Layout-Ansicht wird eine virtuelle Seite angezeigt, auf der Sie Kartenelemente positionieren und anordnen können. Unter *Hauptmenüleiste* Ö *"Datei"* Ö *"Seiten-und Druckeinrichtung…"* können Sie die Seitengröße des Layouts festlegen.

Am unteren linken Rand des Kartenfensters sehen Sie vier kleine But-ा ब eп tons. Mit dem linken gelangen Sie in die Daten-, mit dem zweiten in die Layout-Ansicht. Mit dem dritten Schalter können Sie, falls der Bildaufbau unterbrochen wurde, die jeweilige Ansicht aktualisieren (entspricht damit der Taste F5). Mit dem rechten Schalter "Darstellung anhalten (F9)" (früher: "Zeichnen anhalten") schließlich kann der automatische Bildaufbau bzw. Aktualisierungsprozess deaktiviert werden. Damit wird verhindert, dass das Kartendokument nach jeder vorgenommenen Änderung neu gezeichnet wird. Betätigen Sie die Schaltfläche während des Bildaufbaus, wird dieser unterbrochen.

Beachten Sie, dass Sie diese Symbole nur sehen, wenn unter *Hauptmenüleiste* Ö *"An*sicht" der Eintrag "Bildlaufleiste" aktiviert ist.

Eine Neuheit gibt es bei der Darstellung von veröffentlichten ArcGIS Server-Diensten oder Service-Layern (wie z. B. den Grundkarten wie OpenStreetMap oder Bing) im Kartenfenster. Dort sind die Quellennachweise der Layer verfügbar. Auf diese Weise können diese Informationen direkt ins Layout übernommen werden. Je nach gewählter Ansicht variiert die Darstellung der Quellennachweise. In der Datenansicht ist im rechten unteren Bildrand ein kleines Icon zu sehen, über welches das Dialogfenster "Service-Layer-Quellennachweis" geöffnet wird (siehe Abb. 10). Dort sind die Informationen zu den geladenen Service-Layern hinterlegt. In der Layoutansicht werden die Nachweise direkt in den Datenrahmen integriert und können auch nicht entfernt werden. Eine Alternative dazu ist ein dynamisches Textfeld, welches diese Informationen enthält. Über *Einfügen*  $\Rightarrow$  *"Dynamischer Text"*  $\Rightarrow$ *"Service-Layer-Nachweise"* kann dieses Textfeld hinzugefügt werden. Der Eintrag im Datenrahmen wird in diesem Fall entfernt. Bei den Bing Maps wird zusätzlich dazu auf der rechten Seite das Bing-Logo eingeblendet, welches ebenfalls nicht entfernt werden kann (zur Freischaltung von Bing Maps siehe Hinweis Seite 6).

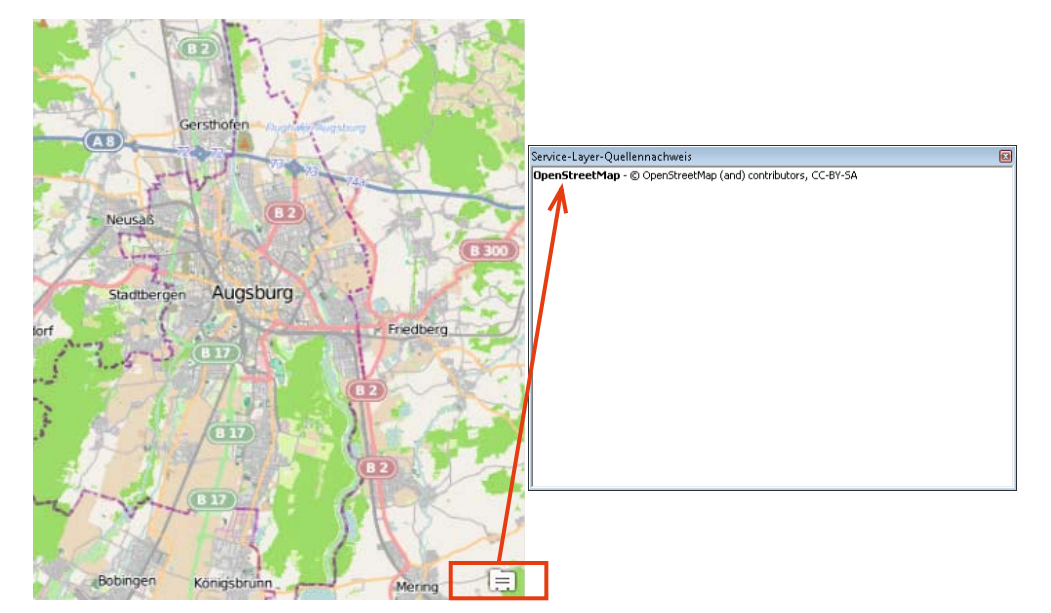

**Abb. 10:** Abrufen der Quellennachweise für einen Service-Layer

#### **3.1.3 Statusleiste**

Die Statusleiste befindet sich am unteren Rand des Kartenfensters und ist über *Hauptmenüleiste* Ö *"Ansicht"* Ö *"Statusleiste"* ab- bzw. zuschaltbar. Während der Arbeit mit ArcMap können Sie der Statusleiste nützliche Informationen entnehmen. Wenn sich der Mauszeiger im Kartenfenster befindet, zeigt die Statusleiste auf der rechten Seite die X- und Y-Koordinaten an. Halten Sie den Mauszeiger über eine Schaltfläche oder einen Menübefehl, so erhalten Sie auf der linken Seite eine kurze Beschreibung dieses Befehls. Ebenfalls auf der linken Seite sehen Sie, wie viele Features momentan im aktiven Datenrahmen selektiert sind.

Die Einheiten der in der Statuszeile angezeigten Koordinaten können über *Hauptmenüleiste*  $\Rightarrow$  "Werkzeuge"  $\Rightarrow$  "Optionen..."  $\Rightarrow$  Register "Datenansicht"  $\Rightarrow$  "Diese Einheiten *anstatt der Anzeigeeinheiten des Datenrahmens verwenden"* geändert werden.

## **3.2 Andock-Fenster in ArcMap**

Mithilfe des neuen Andock-Managers können Sie die Position und Anzeige einzelner Fenster beeinflussen. Auf diese Weise können Sie Ihre Arbeitsfläche übersichtlicher gestalten und Ihren individuellen Wünschen anpassen.

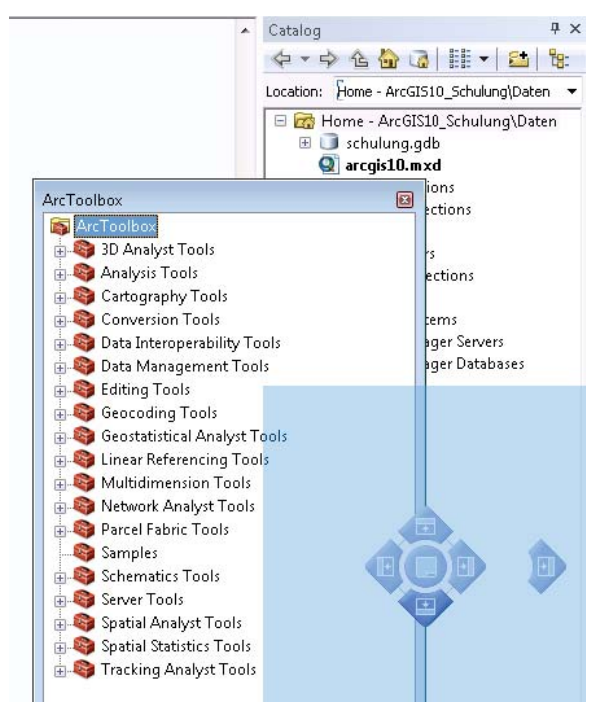

**Abb. 11:** Andock-Manager und mögliche neue Position der ArcToolbox

Um ein Fenster zu verschieben, klicken Sie mit der linken Maustaste in die Titelleiste und ziehen das Fenster mit gedrückter Maustaste an die gewünschte Position. Der Andock-Manager erscheint automatisch, sobald Sie das Fenster mit gedrückter Maustaste bewegen (siehe Abb. 11). Dadurch wird Ihnen die Positionierung erleichtert. Sie können das Fenster weiterhin einfach an einen beliebigen Ort verschieben, können aber auch die Andock-Hilfe nutzen. Das blaue, transparente Feld zeigt Ihnen dabei immer die neue mögliche Position an. Sobald Sie mit der Maus auf eine der Andock-Manager-Symbole gehen, sehen Sie, dass sich die Position des blauen Fensters anpasst. Welches Symbol Sie gerade ausgewählt haben, erkennen Sie nicht nur an der veränderten Position des blauen Rahmens, sondern auch an einer dunkelblauen Verfärbung des Symbols. Wenn bereits mehrere Fenster geöffnet sind (beispielsweise das Katalog-Fenster und/oder das Inhaltsverzeichnis), dann verändert sich die Position des Andock-Manager-Symbols je nach Ort des Mauszeigers. Dadurch können Sie beeinflussen, ob das zu verschiebende Fenster rechts oder links (bzw. oben oder unten) an das andere Fenster angedockt werden soll. Wenn Sie das Fenster, welches Sie verschieben möchten, in ein bereits geöffnetes Fenster (beispielsweise Attributtabellen, Katalog-Fenster, Suche oder Inhaltsverzeichnis) ziehen, erscheint zusätzlich zu den vier Richtungs-Symbolen mittig eine zusätzliche Positionierungsoption. Über das neue, mittlere Symbol können Sie das Fenster als zusätzlichen Reiter dem bisherigen Fenster hinzufügen. Am unteren Fensterrand werden Ihnen dann die verfügbaren Registerreiter innerhalb des Fensters angezeigt. Das erleichtert Ihnen die Arbeit ein wenig, wenn Sie viele Fenster benötigen. Vor allem aber verhindern Sie, dass durch die Dialogfenster Teile Ihrer Karte verdeckt werden. Möchten Sie

das Fenster ohne Hilfe des Andock-Managers verschieben, dann geht das auch. Dafür müssen Sie lediglich die Taste "Strg" gedrückt halten.

Als zusätzliche Anzeigeoption können Sie wählen, ob das Fenster – sofern es sich am Rand des Kartenfensters befindet – die ganze Zeit angezeigt werden soll oder bei Inaktivität "versteckt" wird. Dafür sehen Sie oben rechts in der Titelleiste – neben dem X zum Schließen des Fensters – eine Reißzwecke. Diese ist entweder waagerecht, was bedeutet, dass das Fenster am Seitenrand "versteckt" wird oder senkrecht, wodurch das Fenster fest angepinnt und somit immer sichtbar ist. Wenn Sie ein "verstecktes" Fenster wieder öffnen möchten, reicht ein Klick auf das seitlich angebrachte Symbol. Während das Fenster angezeigt wird, können Sie auch die Pin-Einstellung wieder verändern und somit zwischen "versteckt" und angezeigt wechseln.

Alle zweigeteilten Dialogfenster (z. B. das Fenster "Attribute" oder das Fenster "Identifi zieren") können Sie jetzt auch in ihrer Darstellung verändern. Sie haben die Wahl, ob die beiden Fensterteile neben- oder übereinander angezeigt werden sollen. Eine weitere Anpassungsmöglichkeit besteht noch darin, den einen Fensterteil auszublenden. Beide Veränderungen der Darstellung erfolgen über das Doppelpfeil-Symbol und das Balken-Symbol zwischen den beiden Fensterteilen.

In ArcMap gibt es mehrere Fenster, die über das Menü "Fenster" bzw. den entsprechenden Eintrag in der Werkzeugleiste "Standard" aufgerufen werden können. Dazu zählen das Inhaltsverzeichnis-, das Katalog-, das Suchen-, das Ergebnis-, das ArcToolbox-, das Python- und das ModelBuilder-Fenster. Die ersten vier der genannten Fenster werden in diesem Kapitel ausführlich beschrieben, wohingegen das ArcToolbox-, das Pythonund das ModelBuilder-Fenster ein eigenes Kapitel bilden (siehe Kapitel 7). Zusätzlich dazu existieren noch die drei Fenster , Attribute', , Eigenschaften der Editierskizze' und 'Features erstellen'. Da diese allerdings nur während einer Editiersitzung zur Verfügung stehen, werden sie in den Kapiteln 3.10.2, 3.10.3 und 3.10.4 genauer besprochen. Mithilfe des Andock-Managers (siehe Kapitel 3.2) können Sie die Positionen der erwähnten Fenster Ihren Wünschen entsprechend ändern.

## **3.2.1 Fenster Inhaltsverzeichnis**

 Das Inhaltsverzeichnis gibt eine Übersicht über alle im Projekt angelegten Datenrahmen und die darin enthaltenen Layer. Standardmäßig ist das Inhaltsverzeichnis auf der linken Seite des Desktops angeordnet und enthält einen Datenrahmen mit dem Namen "Layer".

Über *Hauptmenüleiste* Ö *"Fenster"* Ö *"Inhaltsverzeichnis"* oder die *Werkzeugleiste "Standard"* können Sie das Inhaltsverzeichnis wieder einblenden, falls Sie es einmal geschlossen haben. Zusätzlich besteht die Möglichkeit, über ein in der Titelleiste untergebrachtes Reißzwecken-Symbol, das Fenster dauerhaft anzeigen zu lassen oder bei Inaktivität als Reiter im Seitenrand zu "verstecken" (mehr zur Verwendung der Andock-Hilfe finden Sie in Kapitel 3.2).

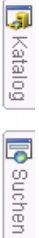

#### **3.2.1.1 Allgemein**

Die momentan verfügbaren Ansichtsarten sind als Schaltflächen am oberen Rand des Fensters untergebracht. Sie haben die Wahl, sich das Inhaltsverzeichnis nach der Darstellungsreihenfolge, der Quelle, der Sichtbarkeit und nach der Auswahl anzeigen zu lassen. Mit der Schaltfläche "Optionen" können Sie die Darstellung der Layer verändern sowie Schriftart bzw. -größe, Form und Größe der Mustersymbole anpassen.

Die bei der Arbeit mit ArcMap am häufigsten verwendete Anzeigeart "Nach Darstellungs-8. reihenfolge auflisten" zeigt die Datenrahmen mit ihren Layern auf, und zwar in der Reihenfolge, in der sie im Kartenfenster dargestellt werden. Dabei überlagert jeder Layer immer alle unter ihm aufgelisteten Layer desselben Datenrahmens. Die Reihenfolge kann durch Ziehen und Ablegen der Layer jederzeit geändert werden. Auch durch die Schaltfläche ш "Nach Quelle auflisten" werden alle Datenrahmen mit den darin enthaltenen Layern angezeigt. Allerdings sind die Layer hier nach den Speicherpfaden sortiert, in denen sich die von den Layern referenzierten Datenquellen befinden. Tabellen, die dem Kartendokument als Daten hinzugefügt wurden, sehen Sie ausschließlich in dieser Ansicht. Wählen Sie die Ansicht "Nach Sichtbarkeit auflisten", dann wird das Inhaltsverzeichnis in zwei Bereiche ℅ unterteilt, nämlich in "Sichtbar" und "Nicht sichtbar". Die als "Nicht sichtbar" markierten Layer werden nur ausgegraut angezeigt, wogegen die sichtbaren Layer farbig dargestellt werden. Vor dem Layernamen befindet sich abhängig von der Layerart (Punkt, Linie, Polygon etc.) ein Symbol. Wenn Sie diese Schaltfläche ("Zum Ein-/Ausblenden der Sichtbarkeit klicken") auswählen, dann können Sie den jeweiligen Layer in den anderen Bereich "verschieben", also einen sichtbaren Layer als nicht sichtbar markieren oder umgekehrt. Über ein weiteres Symbol rechts vom Layernamen ("Zum Ein-/Ausblenden als auswählbare Elemente klicken") können Sie außerdem entscheiden, ob ein Layer selektierbar sein soll oder nicht. In der überarbeiteten Ansicht "Nach Auswahl auflisten" wird das Inhaltsverzeichnis nach "Auswählbar" und "Nicht auswählbar" aufgeteilt. Wenn Features selektiert sind, wird der Bereich "Auswählbar" weiter in die zwei Teilbereiche "Ausgewählte" 氐 und "Auswählbar (keine Features ausgewählt)" unterteilt. Ähnlich wie bei der Ansicht "Nach Sichtbarkeit auflisten" können Sie auch in dieser Ansicht über das vorangestellte Symbol zwischen "Sichtbar" und "Nicht sichtbar" wechseln. Je nach Sichtbarkeit werden auch in dieser Ansicht die Layer farbig oder ausgegraut angezeigt. Im Unterschied zu der Ansicht nach Sichtbarkeit können Sie in der Ansicht "Nach Auswahl auflisten" zum einen eine bestehende Auswahllayerweise aufheben und zum anderen nachvollziehen, wie viele Features pro Layer selektiert sind. Neben den bereits beschriebenen Schaltflächen "Zum Ein-/Ausblenden der Sichtbarkeit klicken" und "Zum Ein-/Ausblenden als auswählbare Elemente klicken" existiert noch die Schaltfläche "Zum Löschen der Layer-Auswahl klicken". Diese löscht im Gegensatz zur Schaltfläche "Feature-Auswahl aufheben" der Werkzeugleiste "Werkzeuge" nur die ausgewählten Features des Layers, nicht die gesamte Auswahl. Ganz rechts wird pro Layer noch die Anzahl der selektierten Features angezeigt. Die Darstellungsreihenfolge richtet sich nach der Anzahl der selektierten Features pro Layer. Bis zu acht markierte Features pro Layer werden auch einzeln, in der Form der Anzeigeeinstellung in den Layer-Eigenschaften, unterhalb des Layernamens aufgelistet (siehe Abb. 12). Mit der rechten Maustaste auf einem Layer gelangen Sie in ein Kontextmenü mit auswahlbezogenen Befehlen.